# Prefácio

Obrigado por comprar o nosso DV Wi-Fi. Antes de usar, por favor, leia com atenção este Manual do Utilizador para obter um melhor desempenho e uma vida útil mais longa deste produto e guarde-o de forma adequada para referência futura.

Este manual abrange as informações mais recentes durante a respetiva preparação. Os visores e imagens usados neste manual destinam-se a uma melhor compreensão do funcionamento do produto. Por motivos técnicos e diferentes lotes de produção, o DV que receber poderá ser diferente do DV aqui descrito.

### Requisitos do sistema

Antes de usar e operar o seu DV, conheça os requisitos mínimos de sistema para o operar e recomendamos vivamente que use um PC superior para operar o produto, de forma a obter um melhor desempenho do DV. Os requisitos mínimos de sistema para operar este produto são os seguintes:

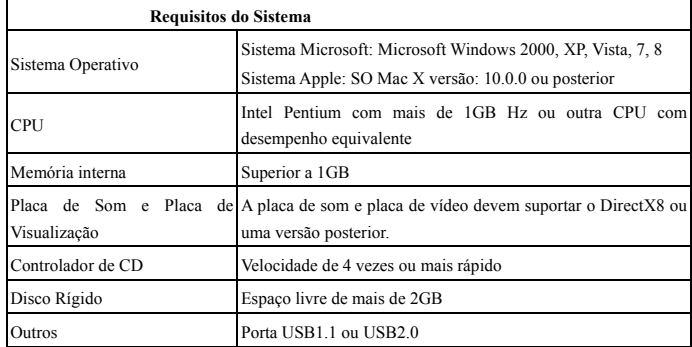

# **Caraterísticas e funcionalidades**

- Wi-Fi, captura de fotos, gravação de vídeo, Lapso de tempo
- Visor a cores de 1,37 polegadas
- 5m pixéis efetivos
- Bateria de 800mah incorporada para fornecimento de alimentação
- Porta USB + ranhura para cartões TF
- SENSOR-G (No modo de Foto/Vídeo, pode rodar automaticamente 180°)

# **Aspeto e botões**

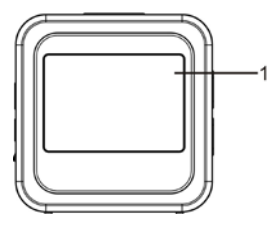

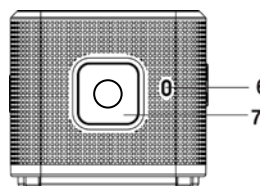

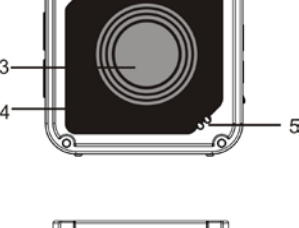

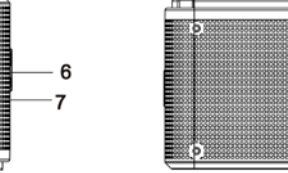

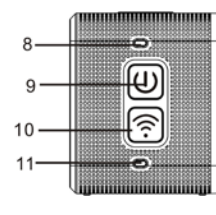

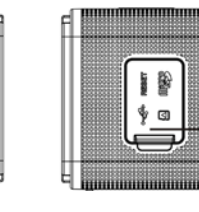

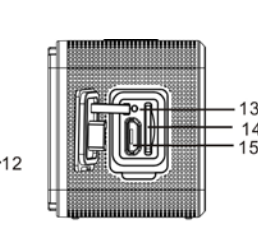

- 1. Visor a cores de 1,4 polegadas 2. Campainha 3. Objectiva 4. Chapa de Vidro da Lente 5. Altifalante 6. Indicador A carregar (azul) 7. Botão do Obturador 8. Indicador de Ocupado (indicador para modo de vídeo/foto) (vermelho) 9. Alimentação/Menu 10.Wi-Fi/Seleção 11.Indicador de Wi-Fi (vermelho) 12.Tampa do pó
- 13.Reiniciar 14.Ranhura para Cartões TF (Inserir Cartão TF) 15.Porta Micro-USB (ligação do PC)

#### **I. Utilizar o DV Wi-Fi pela primeira vez**

**1 Insira primeiro um cartão micro SD ou micro SDHC, consulte a imagem à direita**

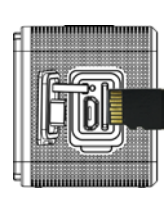

Recomenda-se um cartão de alta velocidade de Classe 6 ou superior. Ao usar o modo de vídeo profissional, é necessário um cartão de Classe 10.

# **Desligue o seu DV antes de inserir/remover o cartão.**

#### **2 Ligar/desligar**

Ligar: mantenha o botão  $\bullet$  premido durante 3 segundos. O indicador de Vídeo acende uma luz vermelha (modo de Vídeo por predefinição após ligar)

Desligar: mantenha o botão **O** premido durante 3 segundos. A campainha soará uma vez.

# **3 Recarregar a bateria**

A bateria de lítio incorporada aplica-se a este dispositivo. Durante o desligamento, ligue o DV ao PC através de um cabo USB para carregar a bateria; durante o carregamento, o indicador de carregamento ficará aceso. A bateria demora cerca de 3 a 4 horas a carregar totalmente e o indicador apagará quando o carregamento estiver concluído.

Observação: lâmpada azul durante o carregamento, lâmpada vermelha durante o funcionamento e modo Wi-Fi;

#### 4 **Interruptor do Modo de Função**

Estão disponíveis 6 modos para esta câmara, incluindo a Gravação de Vídeo, Fotos, Disparo Contínuo, Lapso de Tempo, Reprodução e Definição. Inicie a câmara e prima o botão de Alimentação para entrar na interface de Modo; por favor, prima o botão Wi-Fi para selecionar um modo e, em seguida, prima o botão do Obturador para confirmar; em seguida, entrará no modo que selecionou, o qual será apresentado com cor de fundo; (conforme apresentado abaixo)

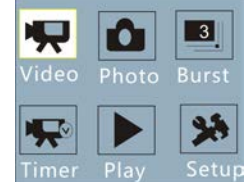

#### **5 Pré-visualização do Modo**

Inicie a câmara e esta entrará diretamente no modo de Gravação de Vídeo; no modo de pré-visualização, prima o botão do Obturador para gravar o vídeo; prima novamente o botão do Obturador para parar a gravação; se o cartão de memória estiver cheio ou se a bateria estiver fraca, a gravação também parará automaticamente:

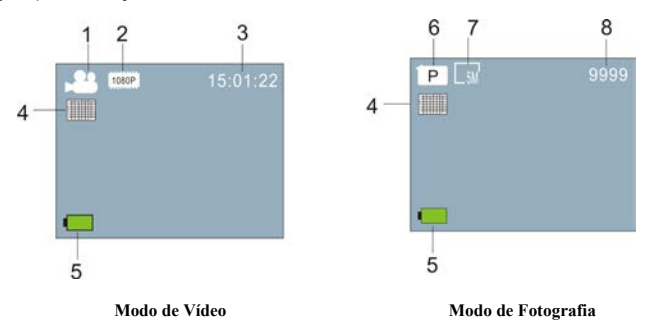

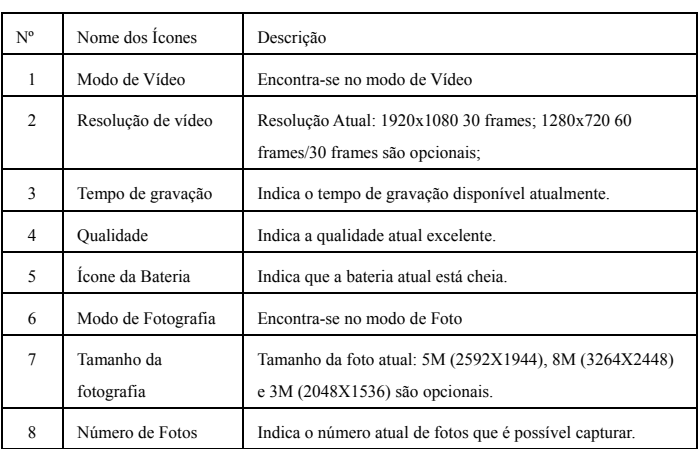

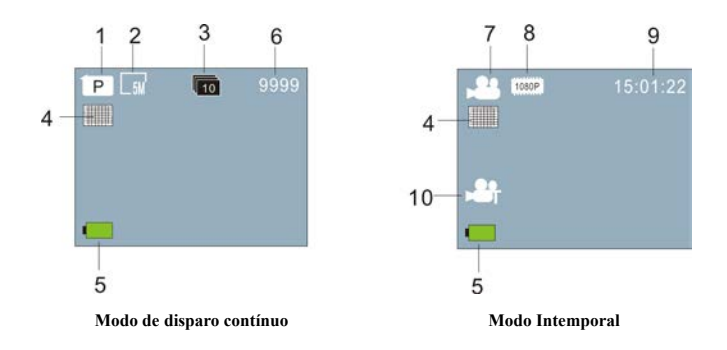

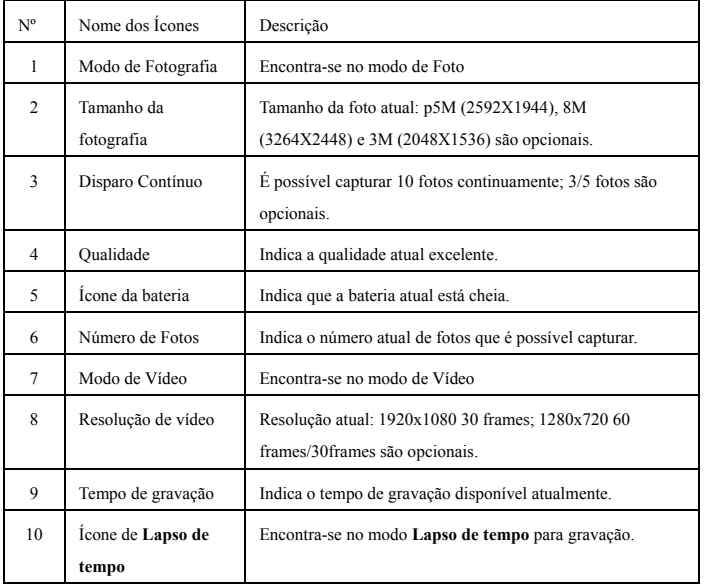

### **6 Modo de Reprodução:**

6.1 Inicie a câmara para entrar no modo de Gravação de Vídeo; em seguida, prima o botão de Alimentação para selecionar o modo; prima o botão Wi-Fi para selecionar o modo de reprodução e prima o botão do Obturador para entrar; (conforme apresentado abaixo):

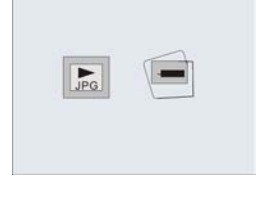

**Modo de Reprodução**

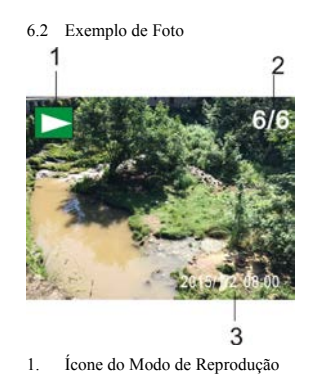

- 2. Número do Ficheiro Atual/Total de Ficheiros
- 3. A data da foto
- **6.3 Introdução aos Frames no Modo de Reprodução:**

# **6.3.1 Frames do Ficheiro de Gravação de Vídeo**

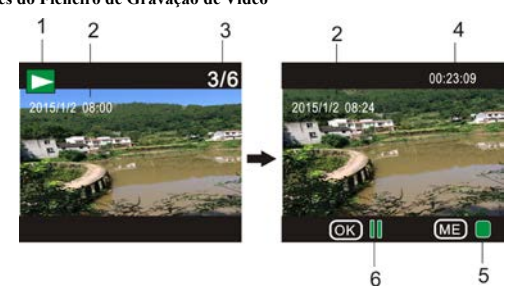

- 1. Ícone do modo de Reprodução
- 2. A data para a gravação do vídeo
- 3. Número do Ficheiro Atual/Total de Ficheiros
- 4. Temporizador de Gravação
- 5. Ícone do Indicador de Funcionamento (Prima o Botão de Alimentação para parar)
- 6. Ícone do Indicador de Funcionamento (Prima o Botão do Obturador para Pausar)

Nota: No modo de reprodução, prima o botão Wi-Fi para selecionar outros ficheiros de gravação de vídeo/fotos, para selecionar o ciclo.

### **6.4 Definição do menu de modo de reprodução**

Saia do modo de Reprodução e prima o botão de Alimentação para ativar a interface de modo; selecione o modo de Definição e prima o botão do Obturador para entrar no Menu; em seguida, prima o botão Wi-Fi para selecionar o Menu; prima novamente o botão do Obturador para entrar no Submenu; o Item escolhido no Menu será apresentado com cor de fundo; prima novamente o botão Wi-Fi para selecionar o submenu secundário e prima o botão do Obturador para confirmar; prima o botão de Alimentação para sair da definição do Menu.

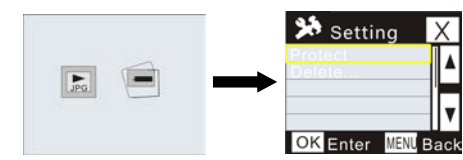

### **7. Definição do Menu**

No modo de Gravação de Vídeo/Foto e Lapso de Tempo, prima o botão de Alimentação para ativar a interface de modo; selecione um modo que necessite definir e prima o botão do Obturador para ativar o Menu; em seguida, prima o botão Wi-Fi para selecionar o Menu e prima o botão do Obturador para entrar no Submenu; o item escolhido no Menu será apresentado com cor de fundo; prima novamente o botão Wi-Fi para selecionar o submenu secundário e prima o botão do Obturador para confirmar; prima o botão de Alimentação para sair da Definição do Menu.

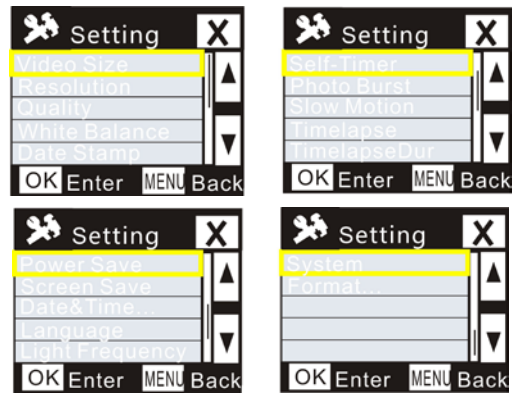

# **APP (Suporte de Android e iOS)**

# **I. Instalar a Aplicação**

- 1. Para Android, procure por "DENVER ACTION CAM 2" na Play Store e instale a Aplicação de acordo com o pedido.
- 2. Para iOS, procure por "DENVER ACTION CAM 2" na APP Store e instale a Aplicação de acordo com o pedido.
- **II. Aplicação Android**
- 1. Instale a Aplicação DENVER ACTION CAM 2 (obtida através do seu fornecedor ou da Internet) no seu smartphone ou tablet Android, o ícone **será apresentado no ecrã**:
- 2. Insira o cartão e ligue o DV, prima o botão Wi-Fi para ativar o Wi-Fi, o indicador Wi-Fi piscará e, em seguida, ficará aceso após a ligação com êxito;
- 3. Ative o Wi-Fi no seu telefone ou tablet, procure o nome do PA sem fios DENVER ACT-5040W e estabeleça ligação, o sistema será apresentado quando a ligação tiver êxito;
- 4. Clique no ícone da Aplicação **2** no seu telefone ou tablet, pode ver a imagem de pré-visualização (consulte a imagem abaixo) do DV no seu telefone ou tablet e, em seguida, pode operar o DV

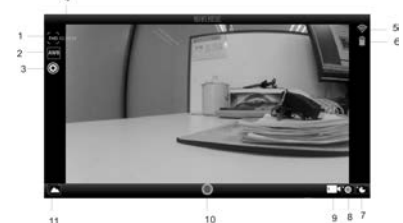

- 
- 1. Resolução de vídeo 2. Equilíbrio de brancos 3. Definição (entrar no
- 
- 4. Tempo restante de gravação 5. Ícone de sinal de Wi-Fi 6. Nível de bateria do DV

menu de definição)

- 7. Modo de Lapso de Tempo 8. Modo de Fotografia 9. Modo de Vídeo
- 10.Botão de Vídeo 11.Entrar no modo de Reprodução

### **III. Aplicação iOS**

1. Instale a Aplicação DENVER ACTION CAM 2 (obtida através do seu fornecedor ou da

Internet) no seu iPhone ou iPad, o ícone será apresentado no ecrã;

- 2. Insira o cartão e ligue o DV, prima o botão Wi-Fi para ativar o Wi-Fi, o indicador Wi-Fi piscará e, em seguida, ficará aceso após a ligação com êxito;
- 3. Ative o Wi-Fi no seu iPhone or iPad, procure o nome do PA sem fios DENVER ACT-5040W e estabeleça ligação, o sistema será apresentado quando a ligação tiver êxito;

Observação: para a primeira utilização, por favor, introduza a palavra-passe: 1234567890.

4. Clique no ícone da Aplicação **2** no seu iPhone or iPad, pode ver a imagem de pré-visualização (consulte a imagem abaixo) do DV no seu telefone ou tablet e, em seguida, pode operar o DV.

# $\overline{2}$  $\overline{A}$ 3  $\overline{1}$ í. 5  $\epsilon$  $10$  $987$ 1. Nível de bateria do DV 2. Equilíbrio de brancos

- 
- 
- 
- 
- 9. Modo de Vídeo 10. Modo de Reprodução
- 3. Resolução de vídeo 4. Definição (entrar no menu de definição) 5. Tempo restante de gravação 6. Botão de Vídeo
- 7. Modo Intemporal 8. Modo de Fotografia
	-
	-

### Nota:

- 1. Necessita de inserir um cartão TF no DV para tirar ou transferir fotos através do seu telefone ou tablet;
- 2. Após a ligação com êxito entre o seu telefone/tablet e o DV o indicador de Wi-Fi ficará aceso.

# **Parâmetros técnicos**

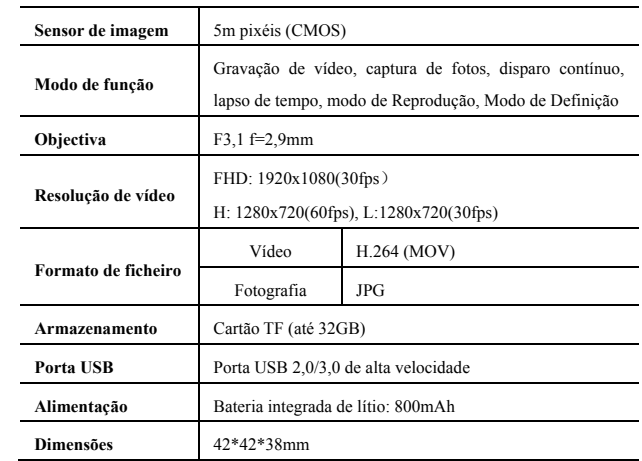

# TODOS OS DIREITOS RESERVADOS, COPYRIGHT DENVER

ELECTRONICS A/S

**DENVER®** www.denver-electronics.com

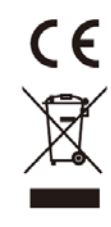

Equipamentos eléctricos e electrónicos, bem como as pilhas que os acompanham, contêm materiais, componentes e substâncias que podem ser perigosos à sua saúde e ao meio ambiente, caso o lixo (equipamentos eléctricos e electrónicos jogados fora, incluindo pilhas) não seja eliminado correctamente.

Os equipamentos eléctricos e electrónicos, bem como as pilhas, vêm marcados com um símbolo composto de uma lixeira e um X, como mostrado abaixo. Este símbolo significa que equipamentos eléctricos e electrónicos, bem como pilhas, não devem ser jogados fora junto com o lixo doméstico, mas separadamente.

Como o utilizador final, é importante que envie suas pilhas usadas a uma unidade de reciclagem adequada. Assim, certamente as pilhas serão recicladas de acordo com a legislação e o meio ambiente não será prejudicado.

Toda cidade possui pontos de colecta específicos, onde equipamentos eléctricos e electrónicos, bem como pilhas, podem ser enviados gratuitamente a estações de reciclagem e outros sítios de colecta ou buscados em sua própria casa. O departamento técnico da sua cidade disponibiliza informações adicionais relativas a este assunto.

Importador: DENVER ELECTRONICS A/S Stavneagervej 22 DK-8250 Egaa Dinamarca [www.facebook.com/denverelectronics](http://www.facebook.com/denverelectronics)